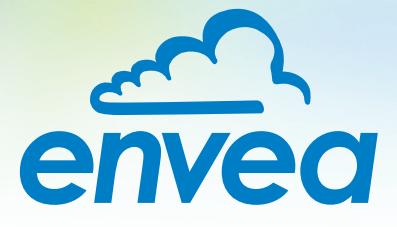

# OPERATING INSTRUCTIONS **DensFlow**

# FLOW MEASUREMENT FOR HIGH PRESSURE DENSE PHASE CONVEYING

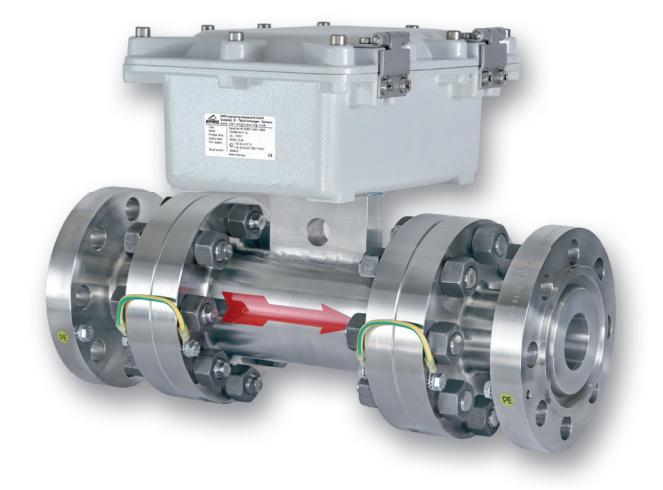

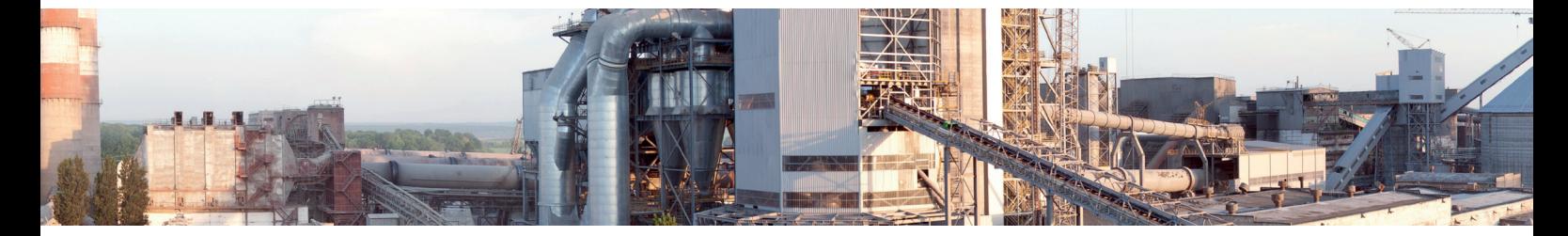

ENVEA Process GmbH - Gutedelstraße 31 – 79418 Schliengen - GERMANY Tel.: +49 (0) 7635 827248-0 / info.process@envea.global / www.envea.global

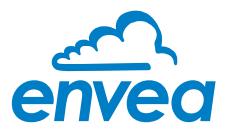

For the 1st use of the sensor, correct sensor type should be selected via the screen or the software. Software must be installed if needed.

## 1. SOFTWARE INSTALLATION

If you want to communicate with our sensor using our dedicated software, you need to download the latest version on our website and install it.

#### *https://www.envea.global/solutions/process-optimization/dahs-software/*

It might also be necessary to install drivers, also available on our website.

## 2. MSE 300-FH (WITH SCREEN)

The display is touch-sensitive. Available keys are displayed directly in context. When the measuring system is first started, a query is initiated to select the language and sensor.

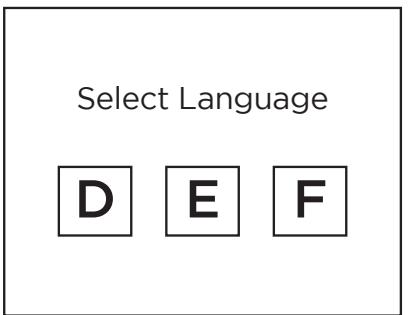

Initialization screen when the Evaluation unit in the field housing started first time.

Selection of the menu language: Deutsch, English, Français.

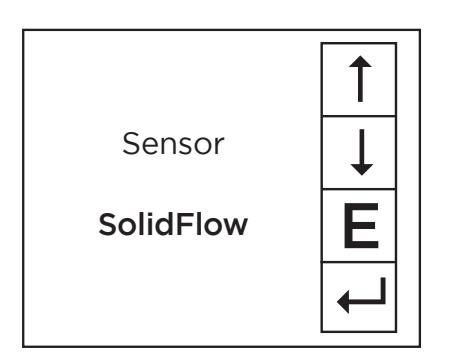

If a language has been selected, the sensor to be used must be selected. To be available:

SolidFlow 2.0, Paddy, PicoFlow, MaxxFlow HTC, DensFlow, SpeedFlow 2.0, SlideControl 2.0, ProSens, M-Sens 2, M-Sens 3, M-Sens WR, M-Sens WR2.

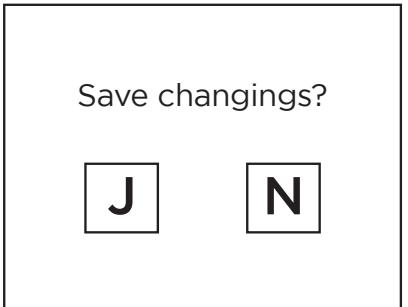

If any data has been changed, the change will only be taken into account when you exit the complete menu structure and answer [Yes] when asked if you wish to save the changes. Afterwards the start page appears.

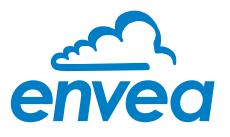

## 3. MSE 300-DR / -DR2 (NO SCREEN)

Our dedicated software must be used to connect to the sensor evaluation unit.

#### Select software language

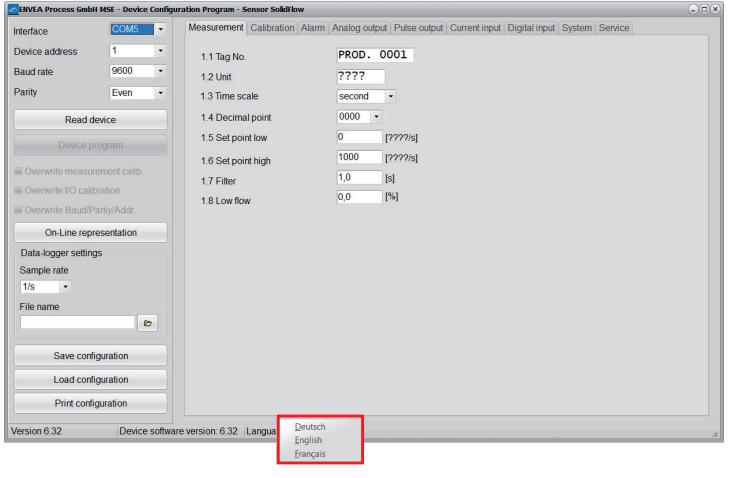

Right click on "Sprache/Language/ Langue" and select desired language.

#### Connect to sensor

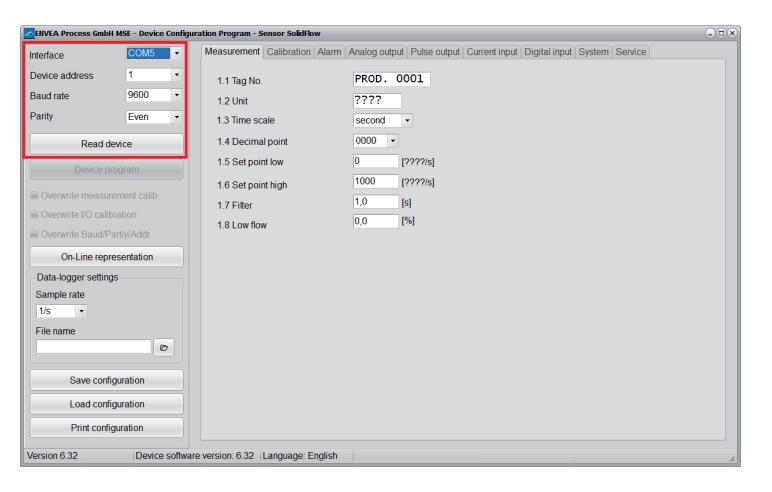

Select the correct COM port and connect to the device using the "read device" button.

#### Select correct sensor

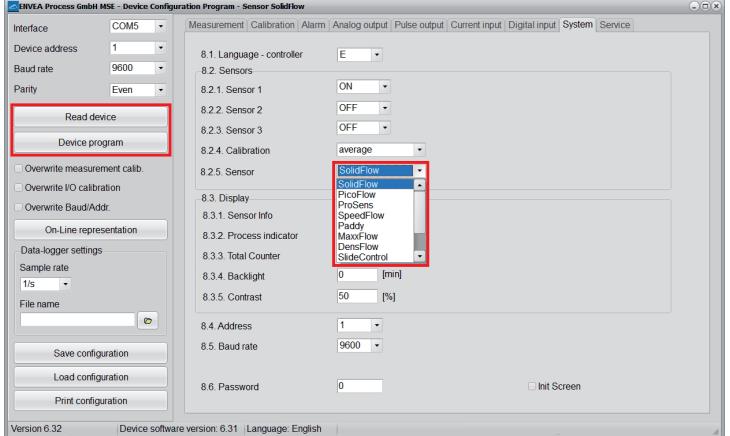

In the menu "System", under "Sensor" (8.2.5 or 7.2.5), the correct sensor must be selected.

After selecting the sensor, check the box "Overwrite measurement calib." and confirm with the button "Device program".

For more informations and details, please refer to the user manual of the sensor.

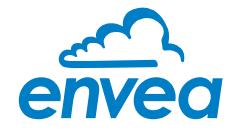

## CONTENTS Page

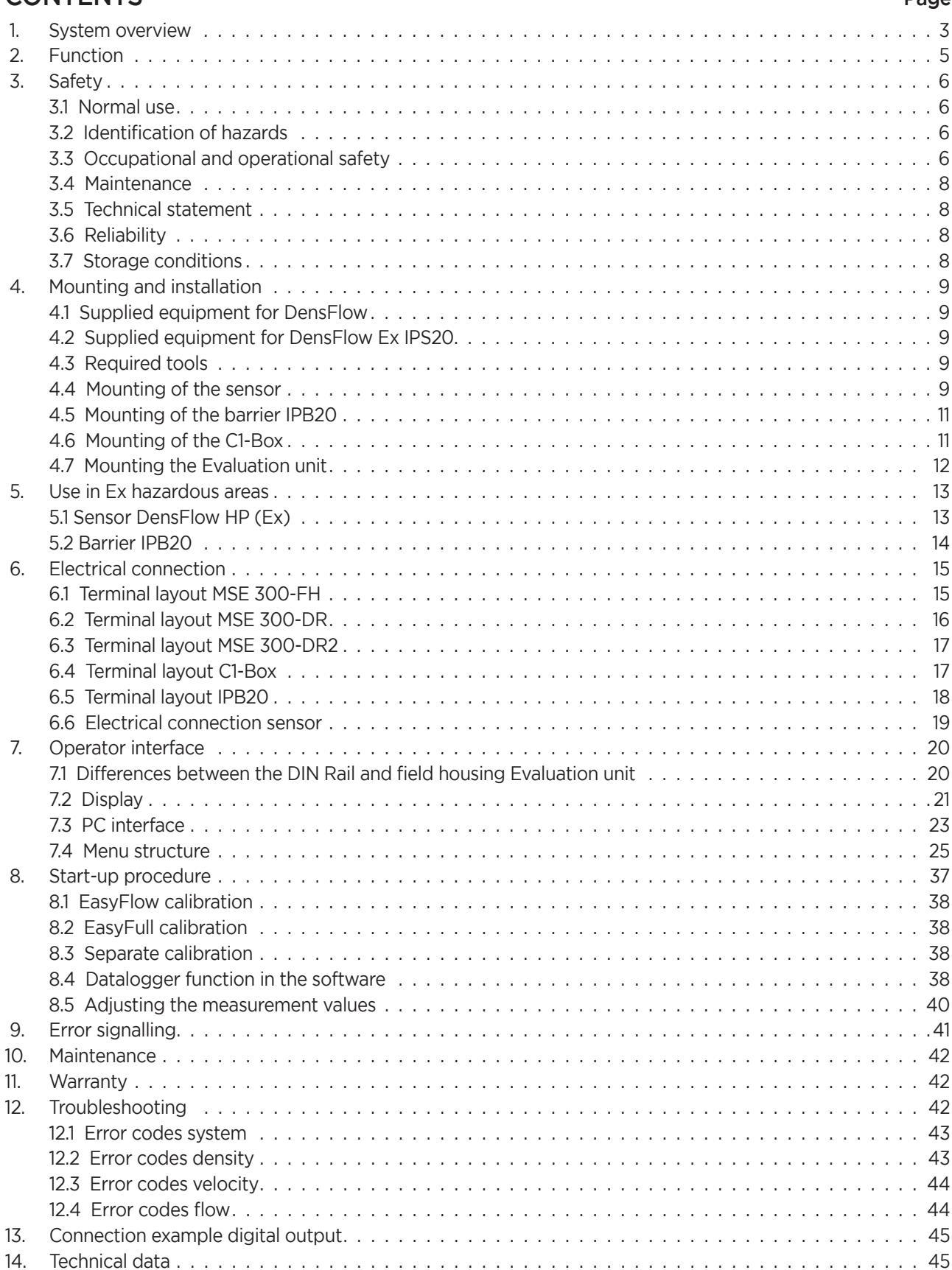

![](_page_4_Figure_0.jpeg)

## 1. System overview

The DensFlow system is available in different variants:

- DensFlow (up to 40 bar)
- DensFlow HP (up to 85 bar)

The variants of the sensor are just different in housing, cause of different pressure specification. The handling of the sensor will be the same. All variants will be also available for Ex-Zones.

#### A measuring point (max. Ex3GD) consists of the following components:

- MSE 300 in the DIN Rail housing or field housing
- Sensor for installation in the pipeline
- C1-Box *(optional)*

![](_page_4_Figure_10.jpeg)

*Fig. 1: Overview with C1-Box and MSE 300-FH*

![](_page_4_Figure_12.jpeg)

*Fig. 2: Overview with C1-Box and MSE 300-DR*

![](_page_5_Picture_0.jpeg)

#### An IECEx measuring point consists of the following components:

- Evaluation Unit (MSE 300) in the DIN Rail housing or in the field housing
- Barrier for Ex-Zone separation
- Sensor for installation in the pipeline

#### Description for cable length

In gas group IIB, the IPB20 isolator can be installed up to 600 m from the sensor. In gas group IIC, the IPB20 isolator can be installed up to 150 m from the sensor. Therefore it is recommended to use a cable according to DIN EN 6007914.

Anyway the connection parameter must reach:

Po: 2.35 W

Um: 250 V Uo: 16.8 V Io: 560 mA

for IIB / IIIC: Lo: 453 μH, Co: 2.29 μF for IIC: Lo: 113 μH, Co: 390 nF

![](_page_5_Figure_10.jpeg)

*Fig. 3: Overview with barrier and MSE 300-FH*

![](_page_5_Figure_12.jpeg)

*Fig. 4: Overview with barrier and MSE 300-DR*

![](_page_6_Figure_0.jpeg)

## 2. Function

- The DensFlow and his variants has been specially developed for the volume measurement of solids conveyed in dense flow under high pressure, especially for use in coal gasification plants.
- DensFlow and his variants are working according to the latest microprocessor technology. By special capacitive linking of an electromagnetic wave a homogeneous measuring field is produced in the pipe.
- The electromagnetic wave brought into the pipe is reciprocally acting with the solid particles. These signals are evaluated in frequency and amplitude.
- The measurement of the solid velocity is done by correlation. Two capacitive / triboelectric sensors are used to generate the correlation signals.
- A complete measuring point for Ex-Zones consists of the sensor (measuring pipe), a barrier (IPB20) and an Evaluation unit.
- The measuring tube and the mounting flanges must not be dismantled under any circumstances

![](_page_6_Figure_8.jpeg)

*Fig. 5: Cross section sensor*

![](_page_7_Figure_0.jpeg)

# 3. Safety

The barrier (IPB20) and the DensFlow measuring system has a state of the art, reliable design. It was tested and found to be in a perfectly safe condition when leaving the factory. Nevertheless, the system components may present dangers to personnel and items if they are not operated correctly.

Therefore, the operating manual must be read in full and the safety instructions followed to the letter. If the device is not used correctly for its intended purpose the manufacturer's liability and warranty will be void.

#### 3.1 Normal use

- The measuring system may only be installed in metallic pipes to measure the medium passing through them. It is not suitable for any other use or measuring system modifications.
- Only genuine spare parts and accessories from ENVEA Process may be used.

#### 3.2 Identification of hazards

• Possible dangers when using the measuring system are highlighted in the operating instructions with the following symbols:

# Warning!

This symbolises a situation where personal safety is at risk if used in an improper manner.

#### Attention!

This symbolises the possible damage to the system, if used in an improper manner.

#### 3.3 Occupational and operational safety

- The measuring system must be installed by trained and authorised personnel only.
- Protective equipment must be worn to avoid injuries caused by possible sharp edges on the measuring device.
- ⋒ • When using a cable with more than 4 cores, unused, open cores may cause sparking. Failure to comply with the specified connection parameters of the cable will result in loss of intrinsic safety. To prevent this, it is mandatory to use a 4-core shielded cable. Always ensure that the connection parameters of the cable are within the specification (Li, Ci). The shield of the cable must not be connected to the housing under any circumstances.
- When installed in an Ex zone, there is an increased risk of explosion, so it should always be ensured ΛΝ that there is no Ex zone when carrying out installation work.
- Improper installation work leads to an increased risk of explosion. The device must always be installed Λ using the process-related seals and observing the torques. Mechanical stresses are to be avoided, for example through supported installation.
- In case of improper assembly, there is an increased risk of explosion due to escaping dusts.
- When installing the measuring device, there is a risk of injury due to crushing. To avoid this, installation work must always be carried out by two people.
- $\Omega$ Improper mechanical stress (e.g. torsion) can cause damage to the device. To avoid this, the device should always be installed in accordance with all the instructions in the operating manual. The measuring device should also not be exposed to any vibrations if possible.

![](_page_8_Picture_0.jpeg)

- If the device is operated under high pressured conditions, there is a risk of explosion. When cleaning Λ∖ or blowing out the pipe and when transporting material, always ensure that the permissible pressure according to the DGRL is not exceeded.
- ΛN. • Due to the process, hot components on the device can cause burns. It is strongly recommended to wear the appropriate protective equipment and to let the device cool down before working on it.
- ⓪ • Improper use of the device will result in a high risk to system safety, therefore the device must only be used as specified in the associated documentation.
- Make sure that the system is in a depressurised state during all maintenance, cleaning and inspection ΛΝ work on the pipelines or on the components of the device.
- ΛN. Switch off the power supply for all maintenance, cleaning or inspection works on the sensor or on components. Follow the notes of the chapter maintenance.
- Caution, if welding is required on the pipe, remove sensor. ➀
	- The components and electrical connections must be checked for damages regularly. If a damage is found, it is to be repaired before further operation of the instruments.

#### $\bigwedge$  Risk of explosion because of installation in Ex zone

The IPB20 device is associated intrinsically safe equipment and may only be installed and operated outside of the Ex zone.

- Make sure that the device is installed and operated in an explosion-free environment.
- For use in Ex zone 1/21 or 2/22 it is required to use the variant with flameproof encapsulation.

#### $\Lambda$  Risk of explosion, electric shock or damage due to incorrect or non-existent earthing

Incorrectly connected equipotential bonding can result in charges that can lead to explosions in an explosive atmosphere, electric shock or device damage.

- Connect equipotential bonding at all points provided on the device components.
- For all work on the device described in these operating instructions, ensure that the equipotential bonding is connected.
- Ensure that there is an earth connection via the power supply.
- Carry out regular checks of the earthing connections for correctness.

#### $\bigwedge$  Risk of explosion from electrostatic charge when cleaning or blowing out

• No dangerous electrostatic charges may occur during cleaning and blowing out.

![](_page_8_Picture_20.jpeg)

#### $\Omega$  Standardization

• The provisions of IEC / EN 60079-17 must be observed during commissioning, installation and maintenance.

![](_page_8_Picture_23.jpeg)

#### $\Lambda$  Risk of explosion or electric shock due to improper installation work

Improper assessment of the installation site and all other installation work in the hazardous area can cause serious damage to people and the company.

- Installation, commissioning, maintenance and testing may only be carried out by qualified personnel who have knowledge of the rules and regulations for potentially explosive areas, in particular:
	- types of protection
	- installation rules
	- zoning
	- applicable standards (for IPP20 especially EN60079-14)
	- local work safety regulations

![](_page_9_Picture_0.jpeg)

#### $\bigwedge$  Risk of electric shock when opening the evaluation unit

- Only open the housing if the system has previously been disconnected from the power supply.
- $\mathbb{D}^-$

#### Damage to the device due to improper mechanical stress

Improper handling (all mechanical stresses, e.g. torsion) can no longer guarantee pressure tightness.

• Tighten screw connections only with the torques specified in the operational instructions.

![](_page_9_Picture_7.jpeg)

#### $\bigwedge$  Risk of crushing with risk of injury when opening the lid

• Make sure to wear suitable protective equipment (e.g. gloves).

#### Risk of injury from sharp edges or splinters

• Make sure to wear suitable protective equipment (e.g. helmet, glasses, gloves, work shoes).

#### 3.4 Maintenance

- 八 • For maintenance purposes, it is imperative that the device is de-energised and cooled down, otherwise there is an increased risk of explosion.
- Before working on the device or its components, it is essential to ensure that they are de-energised. Λ Otherwise there is a risk of electric shock.
- The correct tool must be used to open the device, otherwise there is a risk of injury and crushing.
- Before opening the device or its components, it is imperative to ensure that there is no EX zone.
- During cleaning work on the device or in the process, there is an increased risk of explosion due to electrostatic discharges and excessive pressures.

#### 3.5 Technical statement

The manufacturer reserves the right to change any technical data concerning technical developments, without prior notice. If any queries arise, ENVEA Process GmbH will be happy to inform customers of any possible changes made.

#### 3.6 Reliability

For any additional information concerning product reliability, please contact ENVEA Process GmbH.

#### 3.7 Storage conditions

Observe the following instructions during storage:

- To ensure shock resistance, store in original packaging.
- Do not remove protective discs or caps mounted on process connections. They prevent mechanical damage and contamination to the sealing surfaces.
- Protect from sunlight to avoid impermissibly high surface temperatures.
- Store in a dry and dust-free place.
- Do not store outside.

![](_page_10_Figure_0.jpeg)

## 4. Mounting and installation

#### 4.1 Supplied equipment for DensFlow

- MSE 300 in the DIN Rail or field housing
- **Sensor**
- Operating Instructions
- C1-Box *(optional)*

#### 4.2 Supplied equipment for DensFlow IECEx

- MSE 300 in the DIN Rail or field housing
- **Sensor**
- Barrier (IPB20)
- Operating Instructions

#### 4.3 Required tools

- Appropriately sized spanner or ring spanner
- Tools for electrical connections

#### 4.4 Mounting of the sensor

The sensor has to be mounted as follows:

- It is strongly recommended to install in a vertical position.
- Mounting in horizontal position is also possible. In this case, considerable measuring deviations may occur due to material deposits in the measuring system.
- Follow the necessary distances of valves, bows, fans or cellular wheel sluices etc. and also other measurement devices like temperature and pressure etc. to the sensor (see fig. 6).

![](_page_10_Figure_20.jpeg)

*Fig. 6: Minimal distances of the sensor to pipe bends and baffles*

![](_page_11_Picture_0.jpeg)

# Attention!

- Before installing the sensor, it is essential to check whether in the transition range from pipe and measuring pipe a burr, offset or seal extends into the free area. Possibly any protrusions in the pipe must be removed before mounting the sensor. It is always to ensure that the material enters the measuring tube continuously. It must be ensured that the sensor is properly grounded.
- The screw connections between the sensor body (middle part) and the two mounting sockets must not be tightened or loosened any further. All screw connections are supplied ex works with a defined torque and guarantee the pressure resistance of the sensor.
- The sensor must not be subjected to any bending moment or excessive vibration must be exposed to the air (max. 2 x g). When installing, therefore, care must be taken to ensure appropriate interception.

![](_page_11_Figure_5.jpeg)

*Fig. 7: Sensor installation*

- If explosions occur within the pipeline, pressures higher than the design pressure of the sensor will be generated. If there is a risk of explosion, the sensor should be mounted with a bursting disc flange to protect it.
- The pipe should be supported at least within two metres before and after the sensor.
- Do not open the measuring pipe under any circumstances.

![](_page_12_Figure_0.jpeg)

#### 4.5 Mounting of the barrier IPB20

The barrier IPB20 could be mounted in a cabinet on a standard DIN Rail (NonEx area). It also could be installed in an Ex area, therefore a pressure-resistant encapsulation enclosure must be used.

In gas group IIB, the IPB20 isolator can be installed up to 600 m from the sensor. In gas group IIC, the IPB20 isolator can be installed up to 150 m from the sensor. Therefore it is recommended to use a cable according to DIN EN 6007914.

Anyway the connection parameter must reach:

![](_page_12_Picture_154.jpeg)

![](_page_12_Figure_6.jpeg)

*Fig. 8: Dimension of the barrier IPB20*

#### 4.6 Mounting of the C1-Box

It is not needed to install a C1-Box, the system also run without C1-Box. The C1-Box could be installed inbetween sensor and Evaluation unit. The C1-Box could be used to secure the sensor and Evaluation unit in case of electric error.

![](_page_12_Figure_10.jpeg)

*Fig. 9: Dimension of C1-Box*

![](_page_13_Picture_0.jpeg)

#### 4.7 Mounting of the Evaluation unit

The Evaluation unit can be installed at a maximum distance of 300 m from the sensor. A cable of type "Ölflex Classic 110 CY" is recommended. The cable should be four wired, twisted and shielded. A minimum cable cross-section of 0.75 mm<sup>2</sup> should be observed. For distances more than 150 m the cable crosssection should be adjusted.

![](_page_13_Figure_3.jpeg)

*Fig. 10: Dimension of the MSE 300-DR*

![](_page_13_Figure_5.jpeg)

*Fig. 11: Dimension of the MSE 300-DR2*

![](_page_14_Picture_0.jpeg)

![](_page_14_Figure_1.jpeg)

*Fig. 12: Dimension of the MSE 300-FH*

## 5. Use in Ex hazardous areas

#### 5.1 Sensor DensFlow HP Ex

![](_page_14_Picture_150.jpeg)

#### Marking **IECEx**

![](_page_14_Picture_151.jpeg)

To be used with intrinsically safe barrier IPB20.

![](_page_14_Picture_152.jpeg)

#### 5.1.1 Connection parameters

- Ui: 16.8 V
- Ii: 560 mA (linear characteristics)
- Pi: 2.35 W
- Li: 0 mH
- Ci: 100 nF

#### 5.1.2 Related standards

IECEx (Cert.: IECEx CSA 21.0026X) IEC 60079-0:2017, Edition 7.0, IEC 60079-11:2011, Edition 6.0 ATEX (Cert.: CSANe 21 ATEX 2140 X) EN IEC 60079-0: 2018, EN 60079-11: 2012

![](_page_15_Picture_0.jpeg)

#### 5.2 Barrier IPB20

![](_page_15_Picture_138.jpeg)

To be used with intrinsically safe equipment up to zone 20.

![](_page_15_Picture_139.jpeg)

To be used with intrinsically safe equipment up to zone 0.

Ambient temperature range: -20 °C ≤ Ta ≤ +60 °C

#### 5.2.1 Connection parameters

![](_page_15_Picture_140.jpeg)

#### 5.2.2 Related standards

IECEx (IECEx CSA 21.0016): IEC 60079-0:2017, Edition 7.0, IEC 60079-11:2011, Edition 6.0

ATEX (CSANe 21 ATEX 2088): EN IEC 60079-0: 2018, EN 60079-11: 2012

![](_page_15_Figure_12.jpeg)

![](_page_16_Figure_0.jpeg)

## 6. Electrical connection

6.1 Terminal layout MSE 300-FH

![](_page_16_Figure_3.jpeg)

*Fig. 13: Electrical connection of the MSE 300-FH*

![](_page_16_Picture_273.jpeg)

![](_page_17_Figure_0.jpeg)

#### 6.2 Terminal layout MSE 300-DR

![](_page_17_Figure_2.jpeg)

![](_page_17_Figure_3.jpeg)

*Fig. 14: Electrical connection of the MSE 300-DR*

![](_page_17_Picture_184.jpeg)

![](_page_18_Picture_0.jpeg)

#### 6.3 Terminal layout MSE 300-DR2

![](_page_18_Figure_2.jpeg)

*Fig. 15: Terminal layout MSE 300-DR2*

![](_page_18_Picture_215.jpeg)

![](_page_19_Picture_0.jpeg)

#### 6.4 Terminal layout C1-Box

![](_page_19_Figure_2.jpeg)

*Fig. 16: Electrical connection C1-Box*

#### Sensor 1

- 1 Power supply + 24 V
- 2 Power supply 0 V
- 3 RS 485, Data A
- 4 RS 485, Data B
- S Shield

#### Evaluation unit

- 1 Power supply + 24 V
- 2 Power supply 0 V
- 3 RS 485, Data A
- 4 RS 485, Data B
- S Shield

#### 6.5 Terminal layout IPB20

#### Safe Area

![](_page_19_Picture_219.jpeg)

![](_page_19_Picture_19.jpeg)

*Fig. 17: Electrical connection barrier*

#### Hazardous Area

For using an Ex-device please make sure that the connection parameter are not violated:

- for IIB / IIIC: Lo: 453 *µ*H, Co: 2.29 *µ*F
- for IIC: Lo: 113 *µ*H, Co: 390 nF

PIN 1: Power Supply to the sensor +

- PIN 2: Power Supply to the sensor -
- PIN 3: Modbus A
- PIN 4: Modbus B
- PIN 5: Shield

![](_page_20_Picture_0.jpeg)

#### 6.6 Electrical connection sensor

- PIN 1: Power supply +
- PIN 2: Power supply -
- PIN 3: Modbus A
- PIN 4: Modbus B

![](_page_20_Picture_6.jpeg)

*Fig. 18: Electrical connection plug connector*

![](_page_21_Figure_0.jpeg)

## 7. Operator interface

The MSE 300 is a multi-sensor Evaluation unit. It is therefore strongly recommended to check before commissioning whether the correct sensor is selected in menu System. The operator interface differs depending on the system design:

- DIN Rail housing without touchscreen, operation via PC software
- Field housing with touchscreen, alternative operation via PC software

#### 7.1 Differences between the DIN Rail and field housing Evaluation unit

The Evaluation unit in the DIN Rail housing is only a part of the functions available in the field housing. The following overview clarifies the differences between the two versions.

![](_page_21_Picture_256.jpeg)

The Evaluation unit in the DIN Rail is configured exclusively via a USB connection and a PC program. For the Evaluation units MSE 300-FH and MSE 300-DR2, all functions can be configured via the touchsensitive display.

The PC configuration is also possible with the display of the Evaluation unit.

The menu items on the display and in the PC software are numbered in a uniform manner so that they can be referred to later on.

![](_page_22_Figure_0.jpeg)

#### 7.2 Display

The display is touch-sensitive. Available keys are displayed directly in context. When the measuring system is first started, a query is initiated to select the language and sensor. If no selection is made, the initialization disappears and the German language with a DensFlow HP sensor is selected.

![](_page_22_Picture_3.jpeg)

Initialization screen when the Evaluation unit in the field housing started first time.

Selection of the menu language:

Deutsch, English, Français

![](_page_22_Picture_7.jpeg)

If a language has been selected, the sensor to be used must be selected.

To be available:

SolidFlow 2.0, Paddy, PicoFlow, MaxxFlow HTC, DensFlow, SpeedFlow 2.0, SlideControl 2.0, ProSens, M-Sens 2, M-Sens 3, M-Sens WR2, AirFlow P.

Afterwards the start page appears.

![](_page_22_Picture_12.jpeg)

E Main menu 6.xx 1. Measurement range 2. Calibration 3. Alarm 4. Analogue output  $\uparrow$  $\downarrow$  $\leftarrow$ 

The start page display the following values:

- Tag No "DensFlow HP", freely selectable text which describes the material or the measuring point
- Measurement, here in [kg/s]
- Totaliser value since the last totaliser reset, here in [kg]
- [ I ] key for info
- [R] key for totaliser reset

To access the menus, press and hold any area of the display for several seconds.

The sub-menu selection will be displayed:

In the menus and input fields, the displayed keys can be used to browse, select, edit or reject:

- **F** Arrow 1: Scroll down the page, select an option, select a position in the input text
- $\lceil$  E ] for ESC: Interrupt the function without making any changes
- $[<sup>4</sup>]$ : Select the function or confirm the input
- [ C ] for Clear: Delete a symbol or number.

![](_page_23_Picture_0.jpeg)

![](_page_23_Picture_118.jpeg)

With the key [ I ] you can choose between different information windows. In the first window the raw values for density [D] and flow rate [Q], the velocity [m/s], the current outputs [mA] and the quality [%] are displayed. The second window displays the error memory. Recent error codes always come first. If an error code is repeated, it will appear first, but will not be listed multiple times. In the other windows, the stored sensor parameters are displayed in an overview.

![](_page_23_Figure_3.jpeg)

If any data has been changed, the change will only be taken into account when you exit the complete menu structure and answer [ Yes ] when asked if you wish to save the changes.

For reasons of simplicity, a further display menu screen has been dispensed with. The display screens are directly derived from the menu structure in section 6.4.

#### Protection against unauthorised use:

If a password has been entered in menu 7. System in 7.6 Password, which is different to the "0000" default setting, you will be asked to enter a password when attempting to access the menus. After the password has been successfully entered, the menus will be unlocked for approx. 5 minutes (from the last menu entry).

![](_page_24_Figure_0.jpeg)

#### 7.3 PC interface

Communication with a laptop or PC is carried out on the DIN Rail as in the field housing version optionally on the terminals via an RS 485 or on the front side via a USB interface.

 $\blacktriangleright$  The RS 485 connection is attached to the Evaluation unit in the field housing at the ModBus A (+) and ModBus B (-) terminals.

RS 485 is a bus connection; the ModBus address and the baud rate can be set on the device. Upon delivery, the communication parameters are set to:

- ModBus address 1
- Baud rate 9600, 8, E,1
- Parity: even

An RS 485 to USB adapter can be purchased from ENVEA Process.

 $\blacktriangleright$  For the USB connection to the DIN rail version is a standard USB-A-B cable included. The USB connection is a point-to-point connection that is not BUS-capable. The ModBus address and the baud rate for the front-side connections cannot be changed and are always:

- ModBus address 1 (or the device answers to all addresses)
- Baud rate 9600, 8, E,1
- Parity: even (parity can not be changed on the USB connection)

When connected to the PC for the first time, any interface drivers enclosed with the Evaluation unit must be installed.

After starting the software, the communication parameters must first be entered accordingly. These can be found in the top left of the program window. The COM port to be set is displayed in the device manager.

![](_page_24_Picture_124.jpeg)

Communication is established by clicking on "Read device". The acknowledgement message "Parameter read in" is displayed. If an error message is displayed instead, check the communication parameters and cable connections between the PC and the Evaluation unit.

![](_page_25_Figure_0.jpeg)

The edited data is transmitted to the Evaluation unit via "Device program".

Critical data concerning the ModBus communication and the calibration must be confirmed before the parameters are transmitted to the Evaluation unit:

 $\blacktriangleright$  If, when saving the parameters in the Evaluation unit, the system calibration data is changed, this action must be confirmed by checking "Overwrite calibration".

 $\blacktriangleright$  If, when saving the the parameters in the Evaluation unit, the system interface parameter are changed, this must be confirmed by checking the selection "Overwrite Baud/Addr.".

In addition, with the PC software,

- the Evaluation unit parameters can be saved in a file (Save configuration)
- the Evaluation unit parameters can be loaded from a file (Load configuration)
- the Evaluation unit parameter can be printed via the windows standard printer (Print configuration)
- the measured values can be logged in a data logger file (enter the file name and storage rate, and activate the data logger on the online display)

The software language can be set by right-clicking the "Sprache/Language/Langue" field in the bottom program line on "German/English/Français".

#### Protection against unauthorised use:

The PC interface does not have a password prompt as it is assumed that only authorised personnel will have access to the PC and the software. However, the password to operate the display can be read and changed in menu 7. System in 7.6 Password.

![](_page_26_Picture_0.jpeg)

#### 7.4 Menu structure

The menu structure supports the user when adjusting the measuring range, the calibration, the measurement values and the choice of additional functions. In this connection, the numbering both on the display and in the PC interface is identical:

#### 1. Measurement

Set all relevant measuring range settings

![](_page_26_Picture_140.jpeg)

![](_page_26_Picture_141.jpeg)

![](_page_27_Picture_0.jpeg)

#### 2. Calibration

Deposit a calibration curve. Depending on the selection under 7.2.1 Calibration, the parameters to be entered are changing.

![](_page_27_Picture_115.jpeg)

## EasyFlow calibration

![](_page_27_Picture_116.jpeg)

![](_page_28_Picture_0.jpeg)

![](_page_28_Picture_119.jpeg)

![](_page_29_Picture_0.jpeg)

![](_page_29_Picture_119.jpeg)

#### EasyFull calibration

![](_page_29_Picture_120.jpeg)

![](_page_30_Picture_0.jpeg)

![](_page_30_Picture_74.jpeg)

![](_page_30_Picture_75.jpeg)

#### Separate calibration

If the single calibration is selected, it is possible to set a linearisation on the bulk density and on the speed. This calibration option should only be performed by ENVEA Process trained personnel.

![](_page_31_Picture_0.jpeg)

3. Alarm

Settings for relay contacts

![](_page_31_Picture_179.jpeg)

![](_page_31_Picture_180.jpeg)

![](_page_32_Picture_0.jpeg)

#### 4. Analog output

Settings and calibration of analog output

![](_page_32_Picture_167.jpeg)

![](_page_32_Picture_168.jpeg)

![](_page_33_Picture_0.jpeg)

![](_page_33_Picture_136.jpeg)

The current output can be calibrated that the zero point (output of 4 mA) is applied to the background noise of the measuring point. If the noise level decreases due to process changes, material caking or other aging effects, less than 4 mA can be output at the analog output. In this way, a zero offset can be detected (zero point drift).

If this function is not required for process-technical reasons, the zero point must be set during calibration on a raw value of zero and / or the 4.1 MIN limit must be set to 4 mA.

If the settings of the 4 mA or 20 mA signals are changed, the checkbox Overwrite I/O calibration must be set.

![](_page_34_Picture_0.jpeg)

5. Pulse output

Passive signal for pulse cleaning or output of a totaliser.

![](_page_34_Picture_92.jpeg)

![](_page_34_Picture_93.jpeg)

![](_page_35_Picture_0.jpeg)

#### 6. Analog input

Possibility of autocorrection via external current signal.

![](_page_35_Picture_148.jpeg)

#### The connection of the current input is not galvanically isolated.

If the connection is incorrect, the CPU of the Evaluation unit can be destroyed. An external galvanic isolation, by current disconnector or similar shall be provided.

![](_page_35_Picture_149.jpeg)

![](_page_36_Picture_0.jpeg)

7. System

Basic adjustment of the system and Evaluation unit.

![](_page_36_Picture_155.jpeg)

![](_page_36_Picture_156.jpeg)

![](_page_37_Picture_0.jpeg)

![](_page_37_Picture_104.jpeg)

![](_page_38_Picture_0.jpeg)

#### 8. Service

Display on the sensor status

![](_page_38_Picture_129.jpeg)

The status of each connected sensor is displayed in menu 8. Service. FW type, FW version, temperature, serial number and possible hardware errors are automatically read and displayed.

#### Only according to instructions from personnel of ENVEA Process:

If a detailed error analysis is necessary, a copy of all ModBus registers can be stored as a text file in the installation folder of the software by clicking on the **sensor dump**. This is only possible with the PC software.

In addition, a software with deeper access to the sensors can be started via the PC software. On the touchscreen only the information of the individual sensor will be shown.

#### 8. Start-up procedure

Upon delivery, the sensor is not calibrated to the product to be measured and must be parameterised when started up. During the process, the mass flows measured by the sensor are assigned the display values and output quantities required by the user.

The following points must first be checked:

- The correct installation of the sensor (vertical and stepfree installation)
- The correct connection between the sensor and the Evaluation unit
- The proper grounding of the sensor

First, it must be checked whether the correct sensor is selected under System. After this the measuring range as well as the physical units are entered under 1. Measurement. The 1.2 Unit is a free text, there are 10 characters available.

The calibration of the system is then carried out under 2. Calibration.

Under 7.2.1 Calibration can be selected between different calibration variants. Depending on the possibility of sensor calibration, the sensor can be calibrated via a known throughput, an empty and a full calibration, or in single mode.

![](_page_39_Figure_0.jpeg)

#### 8.1 EasyFlow calibration

The EasyFlow calibration calibrates the sensor to a known throughput. Every calibration point should be use at different mass flow, so the sensor can calculate a linearisation between this points. If there is no opportunity for two different calibration points, the system use a virtual zero point.

For calibration under normal conditions with minimum two different calibration points, a stable mass flow must be set. The known mass flow is entered under 2.7.n P1-Value. The RAW-values for this calibration point can be calibrate by directly reading the values under 2.7.n P1 Calibration, out of the process. If nonlinearities occur at different delivery rates, up to 5 additional support points can be selected under

#### 2.2 Number of calibration points.

The sensor also determines the quality of the measured values and decides independently whether the determined raw values are used for calibration and measurement. Based on the 2.6 Q-Limit, the sensor decides which raw values are used for the calibration and which raw values are neglected. If 2.6 Q-Limit is set to 100 %, the measured values are calculated over a fixed velocity and the active velocity measurement is deactivated.

This gives the basic function of the device and the measured values are displayed.

#### 8.2 EasyFull calibration

For the EasyFull calibration it is necessary to proceed a zero calibration. The zero point should be calibrate with running process, but no material flow. Under this condition the zero point will be calibrate under 2.10.1 Empty. After calibration the zero point, a full point must be calibrated. For the Full point the sensor has to fill up with the material to be measured and proceed a full calibration under 2.10.2 Full. Assumed the 2.7 Fall height, 2.5 Bulk density and 2.6 Unit factor has been set correctly, this should result a real flow indication now. The 2.6 Unit factor must be used if the 1.2 Unit isn't kg. The sensor calculate with kg/m<sup>3</sup>, so it must set a factor from the output unit to kg (example:  $1 t \rightarrow 1000$  kg = factor 0.001).

If there is still some deviation adjust the flow value from now on with the 2.2 Calibration factor [Kk]. The calibration factor could be calculate as follow:

![](_page_39_Picture_181.jpeg)

This gives the basic function of the device and the measured values are displayed.

#### 8.3 Separate calibration

For single calibration, density and velocity must be assigned a raw value. First, the real 2.6 Bulk density in kg/m<sup>3</sup> must be specified. If the 1.2 Unit deviates from kg, a conversion factor between the units must be deposited in 2.7 Unit factor. The unit factor is calculated as follows:

1.2 Unit =  $t = 1000$  kg = Unit factor 0.001

![](_page_40_Picture_0.jpeg)

For the calibration of density and speed up to five calibration points can be set. Under 2.8.n Calibration point, the loading of the sensor in % is now specified and assigned to the appropriate raw value in 2.8.n Raw value.

Subsequently, the same procedure is performed with the speed calibration. Under 2.9.n Calibration point, the current velocity is given in m/s and assigned to the raw value in 2.9.n Raw value. The calibration points must be entered manually. The raw values for density and velocity can be read in

directly or determined in the software using the data logger function and then entered manually.

#### This gives the basic function of the device and the measured values are displayed.

If there is still some deviation adjust the flow value from now on with the 2.2 Calibration factor [KK]. The calibration factor could be calculate as follow:

Reference value DensFlow indication  $x$  actual calibration factor = new calibration factor

![](_page_40_Picture_7.jpeg)

#### Attention!

Once the calibration procedure has been carried out, the calibration parameters must be confirmed before transfer. On the Evaluation unit in the field housing, this is done by a security query when leaving the menu structure. In the software it is mandatory to set the checkmark Overwrite calibration. If the checkbox is set, the parameters can be transferred to the Evaluation unit by clicking on **Program device**.

#### 8.4 Datalogger function in the software

To determine the raw values via the Datalogger function of the PC software, a file path first must be stored. The file path and file name can be selected by clicking on the folder icon next to File name. If the file path is stored, the sample rate could still be changed, this is recommended for long recordings. For determining the raw values for a calibration point, the default setting of 1 (raw value) / second is recommended. To start the datalogger, the On-line representation must be started. As soon as the checkbox on Datalogger activated is set in the on-line display, the recording starts and the log file is created in the background.

The data logger is only activated as long as the on-line representation is open. If the window of the online display or the entire software is closed, the data recording is aborted. If the data logger is activated, a message window also appears before the on-line representation is closed.

For an evaluation of the recorded log file, it must be opened with Excel or a similar program. In order to determine the appropriate raw value for a calibration point, the mean value must be determined from the period of the reference extraction. The mean value can be calculated by Excel with the function =AVERAGE  $( )$ .

The calculated mean value of the raw value will be entered in the box next to the raw value in the configuration software. In order to transmit the determined parameters to the Evaluation unit, the check mark Overwrite calibration must be set.

![](_page_41_Picture_0.jpeg)

## 8.5 Adjusting the measurement values

The system's additional functions can be set in the following menus:

![](_page_41_Picture_141.jpeg)

![](_page_42_Figure_0.jpeg)

## 9. Error signalling

For monitoring the availability a wide range of functions for self-diagnostics were integrated, in order to signal various errors:

#### 1. Fatal Error (ERR):

Fatal Errors (ERR) always set the current output to the set alarm value. Technical problems or problems with the complete system are displayed on the touchscreen. An ERR require every time a replacement or repair of a component:

- Failure of the communication to a sensor (sensor failure)
- Failure of a subcomponent of a sensor (temperature monitoring, heating control, memory, data consistency etc. on the sensor)
- Inconsistency of signal paths in the sensor (the amplifier stages, DC offsets)

#### 2. Process indicators (PROC):

Process indicators (PROC) are merely a violation of the set parameters and are to be understood as information to improve the measuring process. Process indicators are not output at the current output, but can be displayed on the display as well as optionally on the relay:

- Temperature instability in the sensor due to thermal stress from outside (over-temperature, low temperature)
- Overload of the sensor caused by material flow (too much, too little)

Process indicators show if necessary temporary appearing oddities in the process, which can be avoided with a better adjustment of sensor parameters or conveying parameters. They thus deliver more an indication of potential for optimization at the measuring point.

![](_page_42_Picture_262.jpeg)

Error codes: Error and indicator codes are composed of the letter E (ERR = error), P (PROC = process indicator) and a three-digit hexadecimal value from "000" to "FFF". From the displayed code the cause can be investigated.

**Time-out error:** In order not to complicate the start up of a process plant by process- or heating status errors, nonfatal errors will be signalled only after a period of about 5 minutes after a reset of the measuring system at the outputs. The time-out period is visible in a small "t" in the left upper corner of the display (field housing only).

![](_page_43_Figure_0.jpeg)

## 10. Maintenance

![](_page_43_Picture_2.jpeg)

- **Warning!** Danger of shock with open housing!
- Switch the power supply off before performing any maintenance or repair work on the measuring system. The transport pipe must not be operational when replacing the sensor.
- Repair and maintenance work may only be carried out by electricians.

## 11. Warranty

On condition that the operating conditions are maintained and no intervention has been made on the device and the components of the system are not damaged or worn, the manufacturer provides a warranty of 1 year from the date of delivery.

In the event of a defect during the warranty period, defective components will be replaced or repaired at ENVEA Process plant free of charge as considered appropriate. Replaced parts will become ENVEA Process property.

If the parts are repaired or replaced at the customer's site at its request, the customer must pay the travel expenses for ENVEA Process service personnel.

ENVEA Process cannot accept any liability for damage not suffered by the goods themselves and in particular ENVEA Process cannot accept liability for loss of profit or other financial damages suffered by the customer.

## 12. Troubleshooting

# Warning!

The electrical installation must be carried out by qualified, authorised persons.

![](_page_43_Picture_142.jpeg)

Do not open sensor electronics. To do so will make the warranty void!

![](_page_44_Picture_0.jpeg)

## 12.1 Error codes system

![](_page_44_Picture_378.jpeg)

## 12.2 Error codes density

![](_page_44_Picture_379.jpeg)

![](_page_45_Picture_0.jpeg)

## 12.3 Error codes velocity

![](_page_45_Picture_356.jpeg)

#### 12.4 Error codes flow

![](_page_45_Picture_357.jpeg)

A detailed error description and following troubleshooting can be carried out by trained ENVEA Process technicians.

![](_page_46_Figure_0.jpeg)

# 13. Connection example digital output

![](_page_46_Figure_2.jpeg)

# 14. Technical data

![](_page_46_Picture_143.jpeg)

![](_page_47_Picture_0.jpeg)

# 14. Technical data

![](_page_47_Picture_331.jpeg)

![](_page_47_Picture_3.jpeg)

ENVEA Process GmbH

Gutedelstraße 31· 79418 Schliengen (Germany) Fon +49 7635 827248-0 · Fax +49 7635 827248-48 · www.envea.global

PART OF THE ENVEA GROUP

![](_page_47_Picture_7.jpeg)

*( Technische Änderungen behalten wir uns jederzeit vor.)*

(Technische Änderungen behalten wir uns jederzeit vor.)